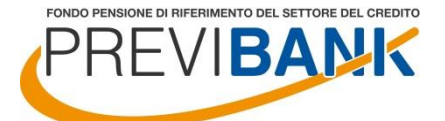

# **MODALITA' DI ACCESSO ALL'AREA RISERVATA ISCRITTI**

### **PROCEDURA DI REGISTRAZIONE**

L'attuale form di accesso alle aree riservate pubblicato nella home page del sito [www.previbank.it](http://www.previbank.it/) è stato aggiornato attraverso l'inserimento della procedura di registrazione.

Per accedere all'area riservata è necessario completare la procedura di **registrazione dell'OTP** che consente di attivare la cd **autenticazione a due fattori**, nell'ottica di garantire un livello sempre maggiore di sicurezza in fase di accesso alle aree riservate e di conferma delle disposizioni on line.

Nello specifico, **utilizzando le attuali credenziali d'accesso alle aree riservate**, verrà chiesto ad ogni iscritto di associare alla propria utenza uno specifico canale di comunicazione mediante il quale recapitare la One Time Password.

Qualora al momento dell'accesso (quindi dopo aver inserito le credenziali di accesso valide nel form di cui sopra) l'iscritto risulti non ancora registrato ai servizi on line, verrà richiesto di completare la procedura:

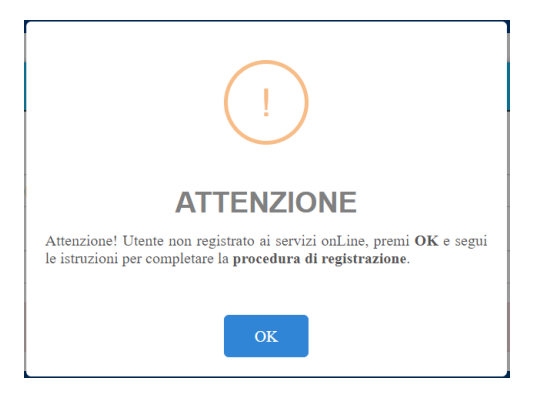

Cliccando su "OK" l'iscritto verrà direzionato sul seguente form di registrazione:

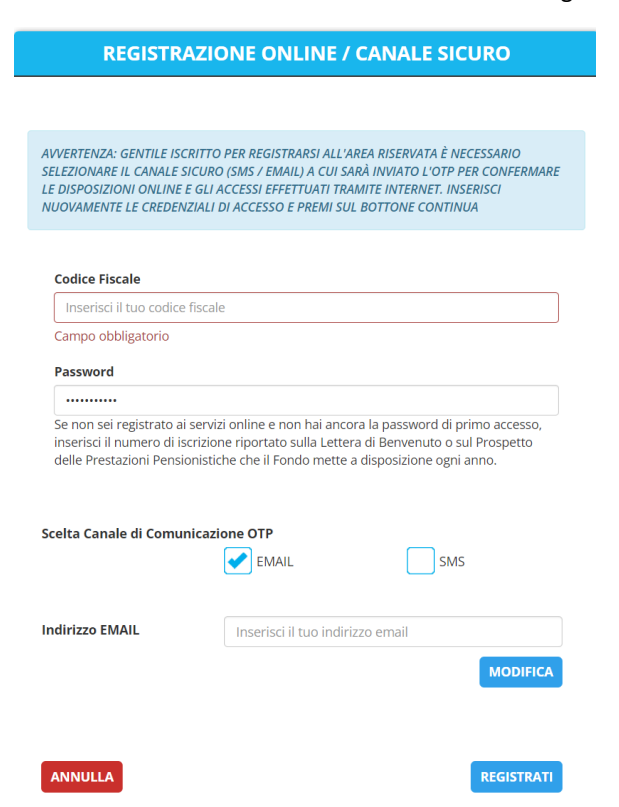

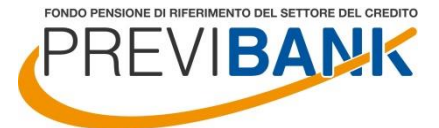

Per completare la registrazione è necessario:

- inserire le credenziali di accesso correnti (codice fiscale e password);
- inserire e confermare l'indirizzo mail presso cui recapitare la One Time Password (o il numero di cellulare).

Il form controlla che l'utenza sia censita (esatta corrispondenza tra codice fiscale e password) e che, sfruttando la doppia digitazione dell'indirizzo mail (o numero di cellulare), sia correttamente inserito anche il canale di comunicazione.

Nel caso in cui le informazioni di cui sopra siano riportate correttamente, è necessario inserire l'OTP nel frattempo inviato al canale sicuro specificato. L'OTP ha una validità temporale di 5 minuti, al temine dei quali, qualora l'inserimento non sia stato completato, deve essere rigenerato (comando "RIGENERA OTP"):

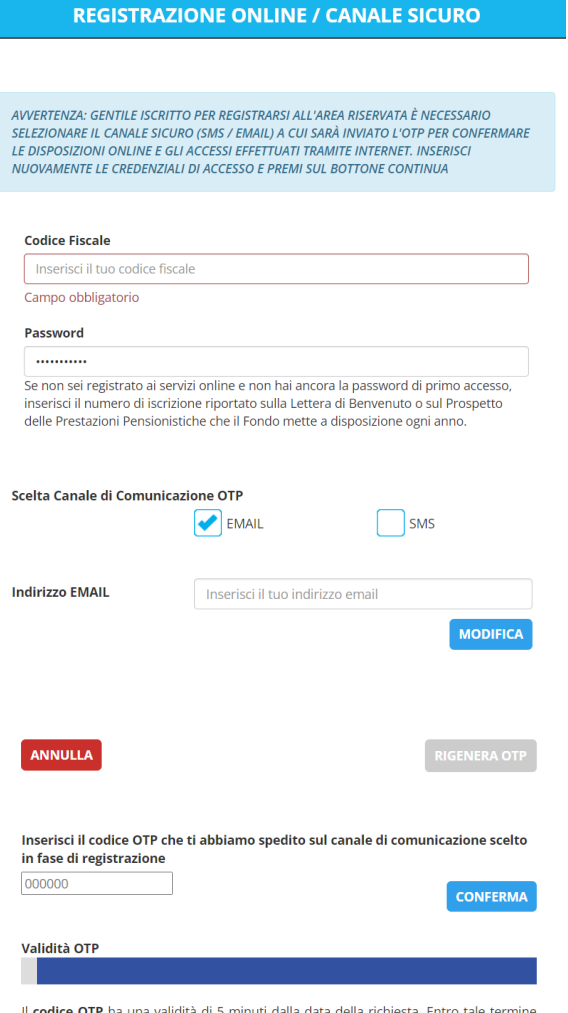

Il codice OTP ha una valid tà di 5 minuti da richiesta. Entro tale verrà recapitato attraverso il canale selezionato in fase di registrazione e dovrà essere utilizzato per effettuare l'accesso all'area riservata o la conferma della disposizione inserita. Durante il periodo di validità non sarà possibile richiedere un nuovo codice OTP. Scaduto il periodo di validità, si potrà richiedere un nuovo codice utilizzando il comando RIGENERA OTP

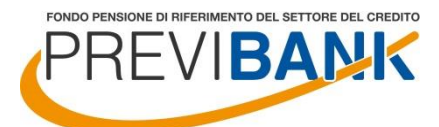

In caso di inserimento corretto dell'OTP anche il completamento dell'iter di registrazione verrà confermato:

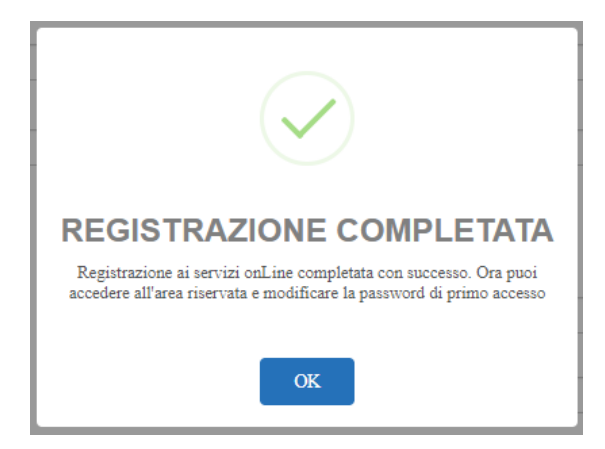

Per garantire maggiore sicurezza, selezionato il comando "OK", l'iscritto verrà rinviato nella maschera relativa alla modifica password, per completare la quale sarà necessario inserire nuovamente l'OTP di validazione:

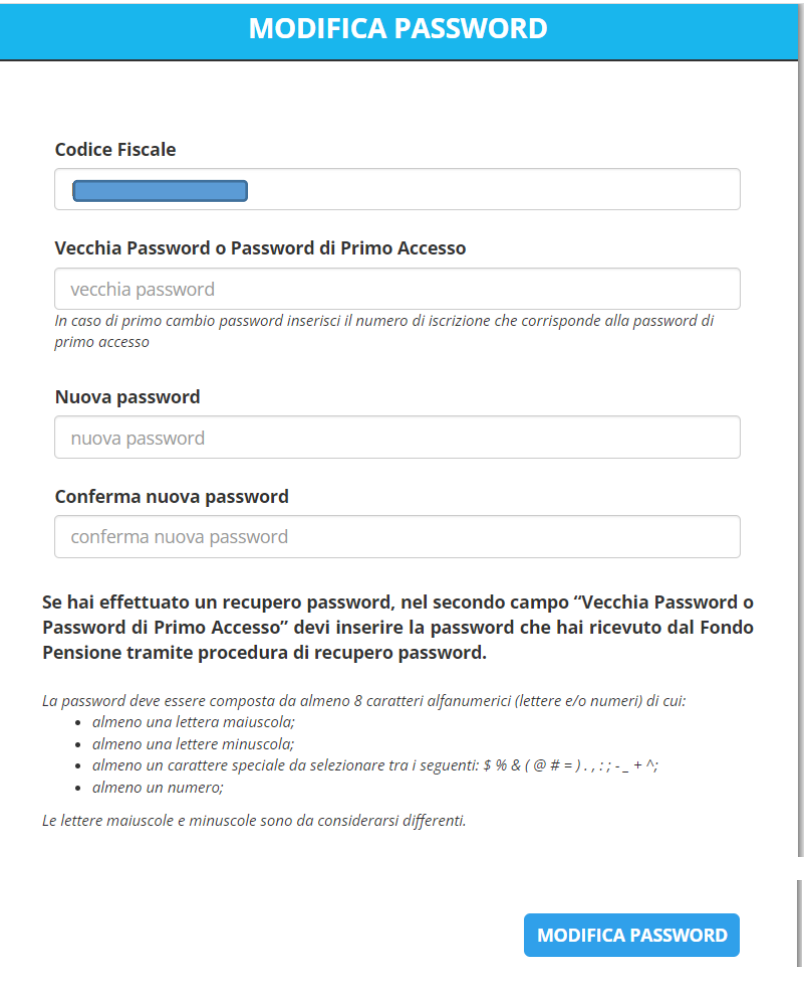

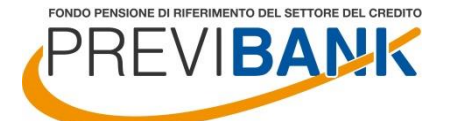

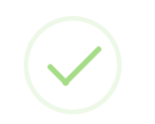

#### **PASSWORD MODIFICATA!**

Grazie, i tuoi dati sono stati aggiornati. Dal prossimo accesso ricordati di utilizzare la nuova password. Buona navigazione!

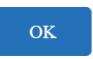

Al termine della procedura di cambio password verrà consentito l'accesso automatico all'area riservata.

Da questo momento in poi, **solo qualora l'iscritto intendesse utilizzare una disposizione istanziata dalla propria area riservata**, verrà chiesto di **confermare l'azione inserendo l'OTP** inviato al canale sicuro indicato in fase di registrazione.

Per il semplice accesso e consultazione dell'area riservata, non sarà attivato alcun OTP.

Il canale sicuro (indirizzo mail o numero di cellulare) non potrà essere variato in autonomia da parte dell'iscritto, ma dovrà essere richiesta apposita autorizzazione al Fondo Pensione Previbank, cliccando su "Reimposta canale sicuro", compilando il format online e caricando direttamente in procedura copia del documento di identità in corso di validità.

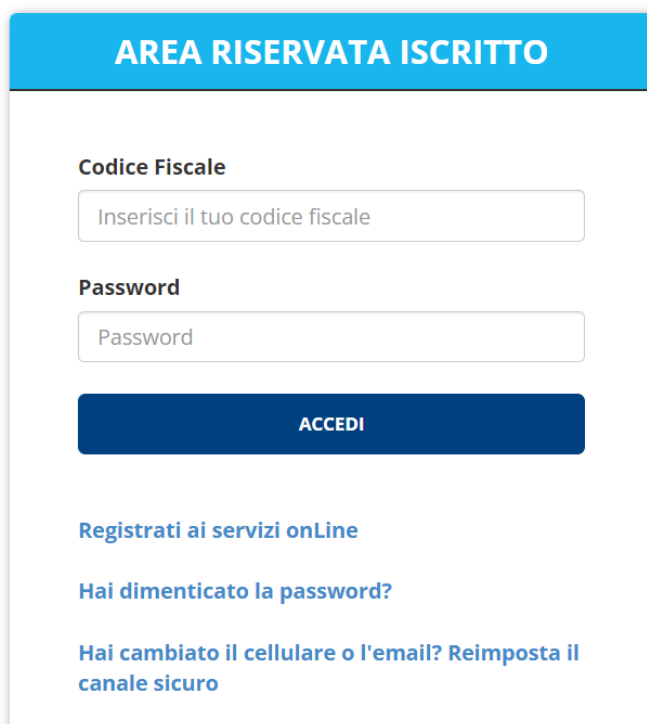

Al termine dell'aggiornamento l'iscritto verrà opportunamente avvisato tramite notifica del sistema e potrà completare la procedura di accesso all'Area riservata.

N.B. Nel caso in cui non si sia stato effettuato alcun accesso all'area riservata post adesione, occorre direttamente utilizzare la funzione "Reimposta canale sicuro" come sopra descritto.

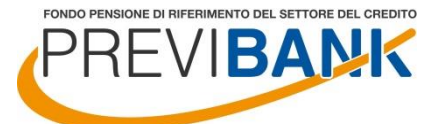

## **PROCEDURA DI RECUPERO PASSWORD**

Qualora l'iscritto non ricordi la propria password di accesso all'area riservata ha la possibilità, come si effettuava prima dell'introduzione della nuova procedura OTP, di recuperare in autonomia la credenziale di primo accesso. Anche questa procedura è stata rivista per rispondere ai più recenti ed elevati standard di sicurezza.

Per accedere alla funzionalità è necessario opzionare il comando "HAI DIMENTICATO LA PASSWORD?" fruibile dal form di login.

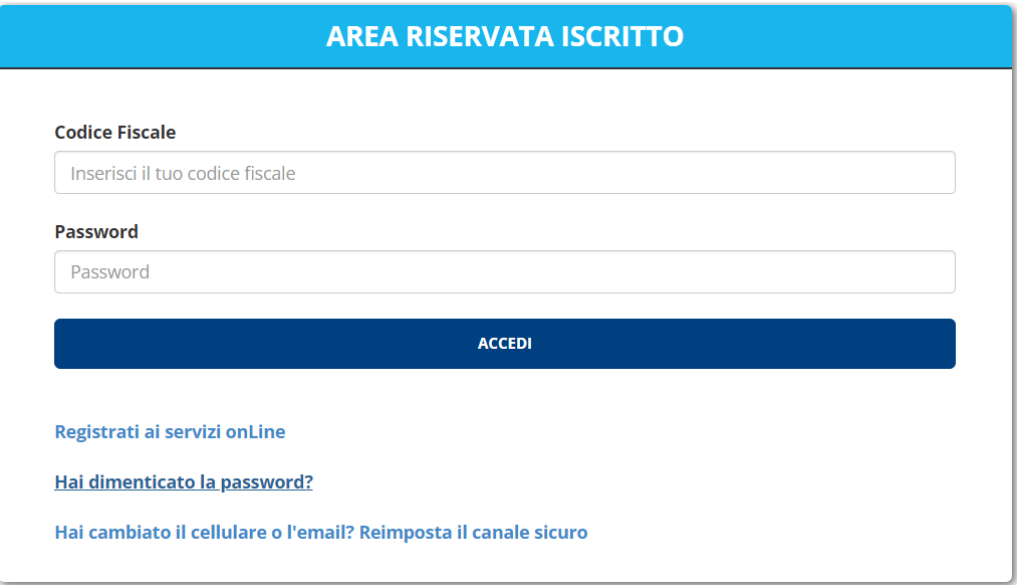

Una volta selezionato il comando ed inserito nuovamente il codice fiscale a conferma, si accede alla procedura di recupero password, che richiede l'utilizzo del **numero di iscrizione** (reperibile nel prospetto delle prestazioni pensionistiche – fase di accumulo, oppure richiedendolo all'indirizzo [segreteria@previbank.it,](mailto:segreteria@previbank.it) corredando la richiesta con copia del documento d'identità in corso di validità):

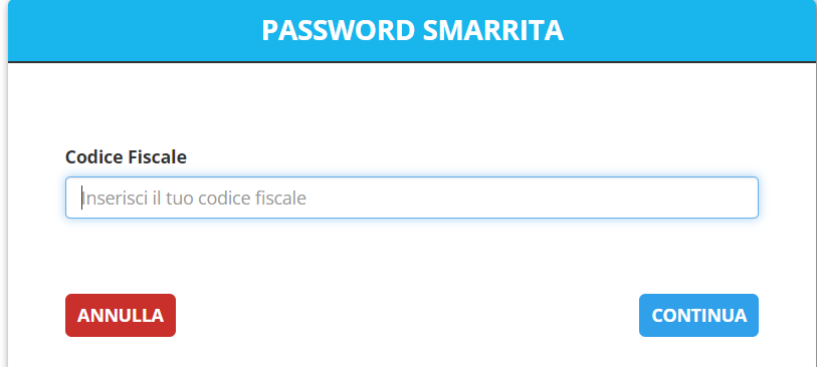

Al **primo** utilizzo della procedura di recupero password (quindi a procedura di registrazione non ancora ultimata) non viene richiesta alcuna conferma dispositiva tramite utilizzo dell'OTP mentre lo stesso verrà richiesto ad ogni successivo tentativo di rigenerazione della password:

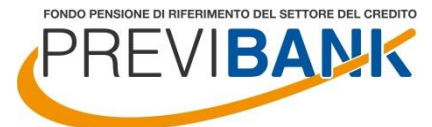

NON AVENDO ANCORA REGISTRATO IL CANALE SICURO (EMAIL O SMS) PER L'INVIO DELL'OTP, DOVRAI UTILIZZARE IL METODO STANDARD PER IL RECUPERO PASSWORD CHE PREVEDE L'INSERIMENTO DEL CODICE FISCALE E DEL NUMERO DI ISCRIZIONE

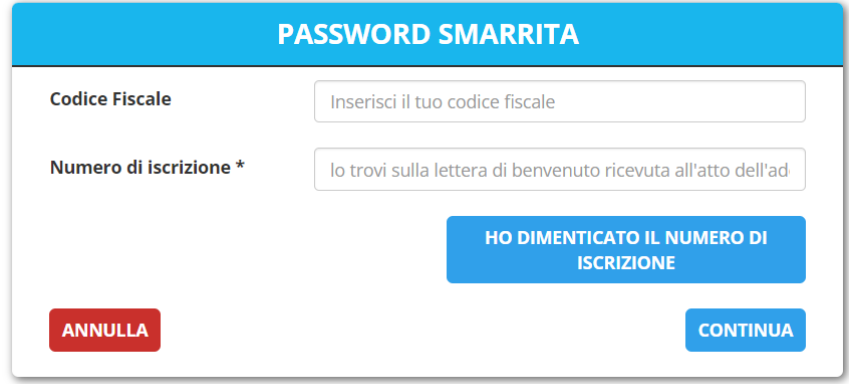

Una volta inseriti codice fiscale e numero di iscrizione, viene data la possibilità di recuperare la password di primo accesso tramite mail (o numero di cellulare). Gli indirizzi proposti e parzialmente criptati sono quelli codificati nella posizione individuale.

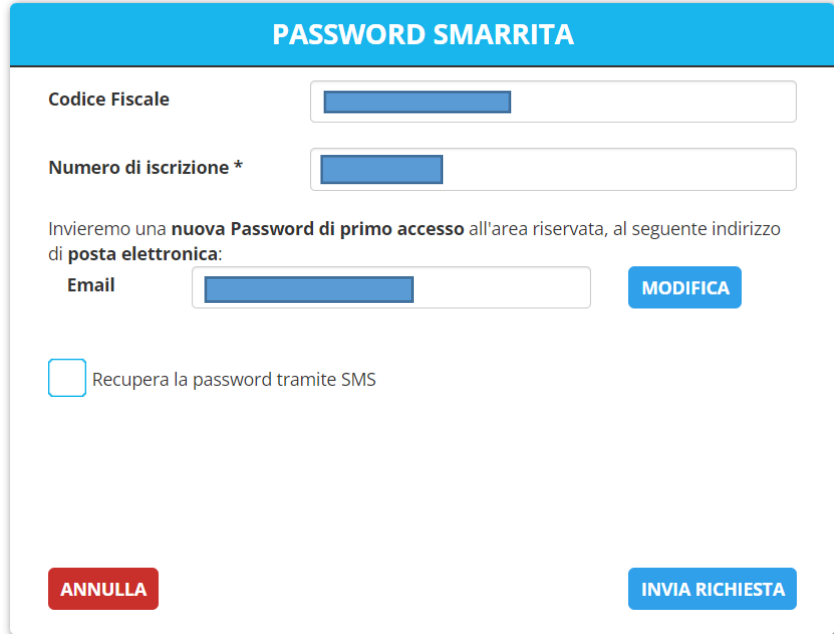

Qualora l'iscritto desideri utilizzare dei contatti differenti da quelli proposti, lo potrà fare selezionando il comando "MODIFICA". Sarà richiesto di specificare il nuovo contatto di riferimento e di completare la richiesta tramite l'upload di copia di un documento di identità in corso di validità. La password verrà trasmessa non appena il Fondo Pensione Previbank terminerà l'attività di verifica sulla documentazione giustificativa trasmessa:

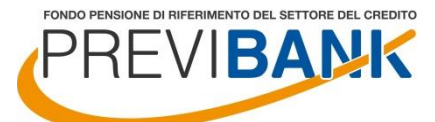

FONDO PENSIONE PREESISTENTE

FONDO PENSIONE DI RIFERIMENTO DEL SETTORE DEL CREDITO Iscritto all'Albo tenuto dalla COVIP con il n. 1059 Istituito in Italia

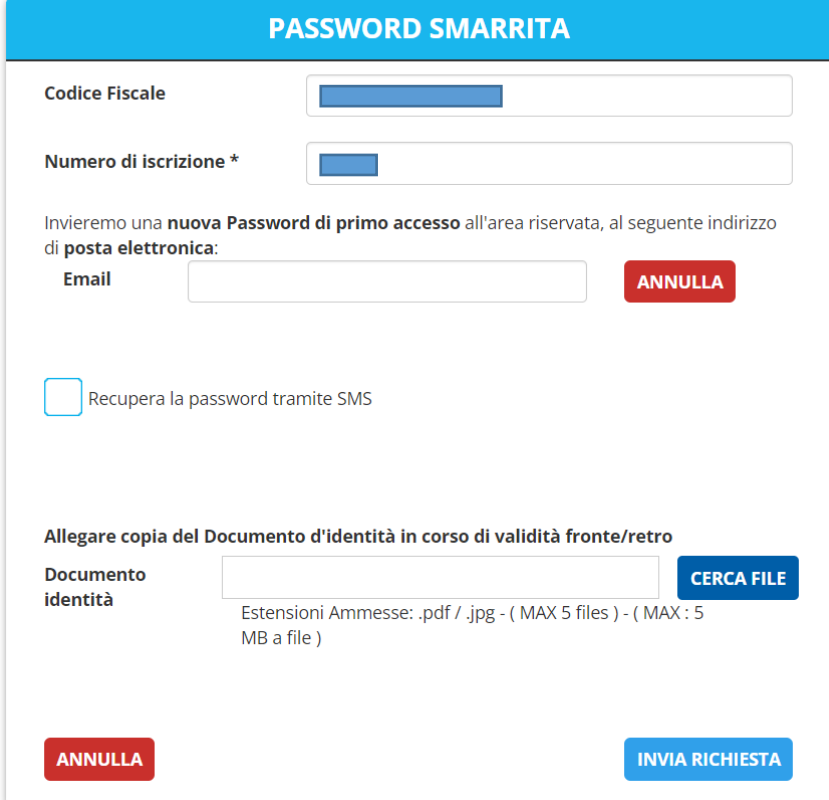

Nel caso in cui la procedura di recupero password non si riesca a completare per la mancata disponibilità del numero di iscrizione, è possibile accedere alla procedura di recupero numero di iscrizione. Sarà sufficiente opzionare il comando "HO DIMENTICATO IL NUMERO DI ISCRIZIONE".

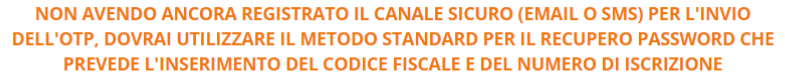

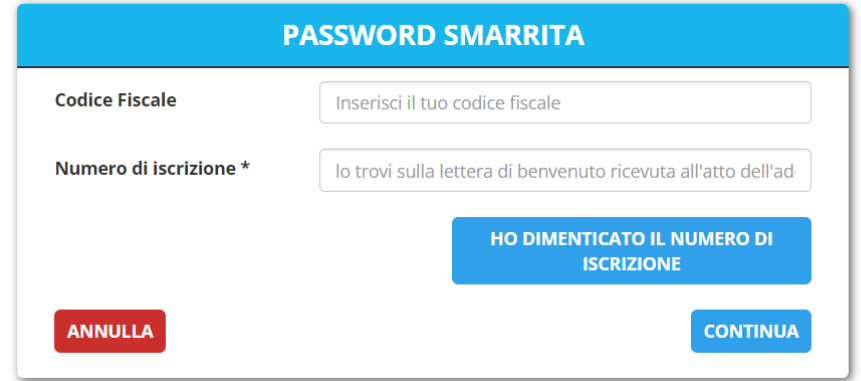

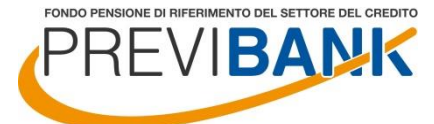

NON AVENDO ANCORA REGISTRATO IL CANALE SICURO (EMAIL O SMS) PER L'INVIO DELL'OTP, DOVRAI UTILIZZARE IL METODO STANDARD PER IL RECUPERO PASSWORD CHE PREVEDE L'INSERIMENTO DEL CODICE FISCALE E DEL NUMERO DI ISCRIZIONE

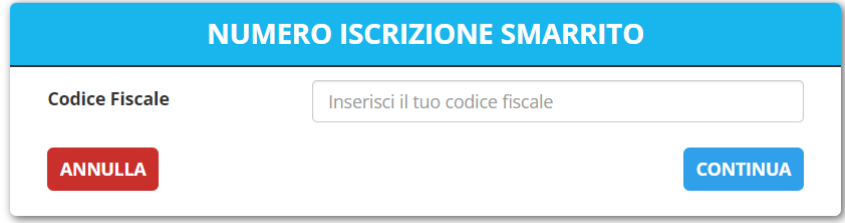

La procedura a cui si accede è analoga a quella prevista per il recupero password ma, per ragioni di sicurezza, non sarà possibile richiedere l'invio del codice ad un contatto differente rispetto a quello codificato nella posizione individuale, mentre sarà sempre necessario completare la richiesta allegando copia del proprio documento di identità in corso di validità:

NON AVENDO ANCORA REGISTRATO IL CANALE SICURO (EMAIL O SMS) PER L'INVIO DELL'OTP, DOVRAI UTILIZZARE IL METODO STANDARD PER IL RECUPERO PASSWORD CHE PREVEDE L'INSERIMENTO DEL CODICE FISCALE E DEL NUMERO DI ISCRIZIONE

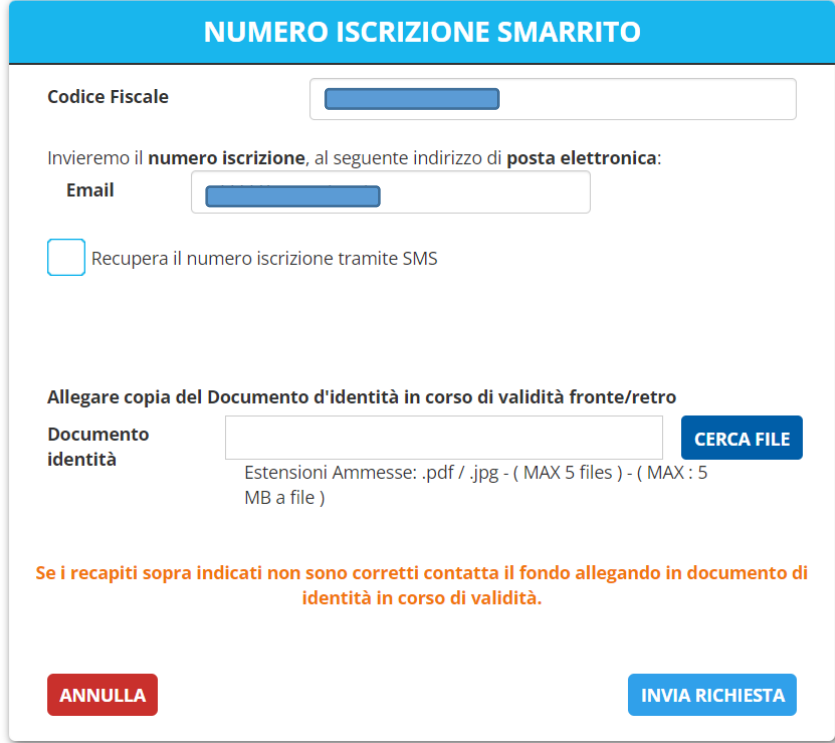

Qualora l'iscritto volesse comunque variare i propri contatti di recapito del numero di iscrizione dovrà inviare apposita autorizzazione al Fondo Pensione Previbank compilando il format online, caricando copia del documento di identità in corso di validità. Al termine dell'aggiornamento, l'iscritto verrà opportunamente avvisato e potrà procedere con il seguito di competenza.

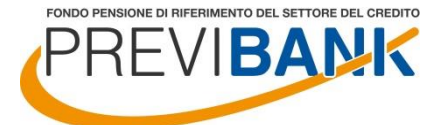

## **PROCEDURA DI RESET DEL CANALE SICURO**

Qualora l'iscritto abbia la necessità di reimpostare il canale sicuro, per motivi di variazione indirizzo mail (o numero di cellulare), ha la possibilità di avviare in autonomia la richiesta. Anche questa procedura è stata rivista per rispondere ai più recenti ed elevati standard di sicurezza.

Per accedere alla funzionalità di reset del canale sicuro è necessario opzionare il comando "HAI CAMBIATO IL CELLULARE O L'EMAIL? REIMPOSTA IL CANALE SICURO" fruibile dal form di login.

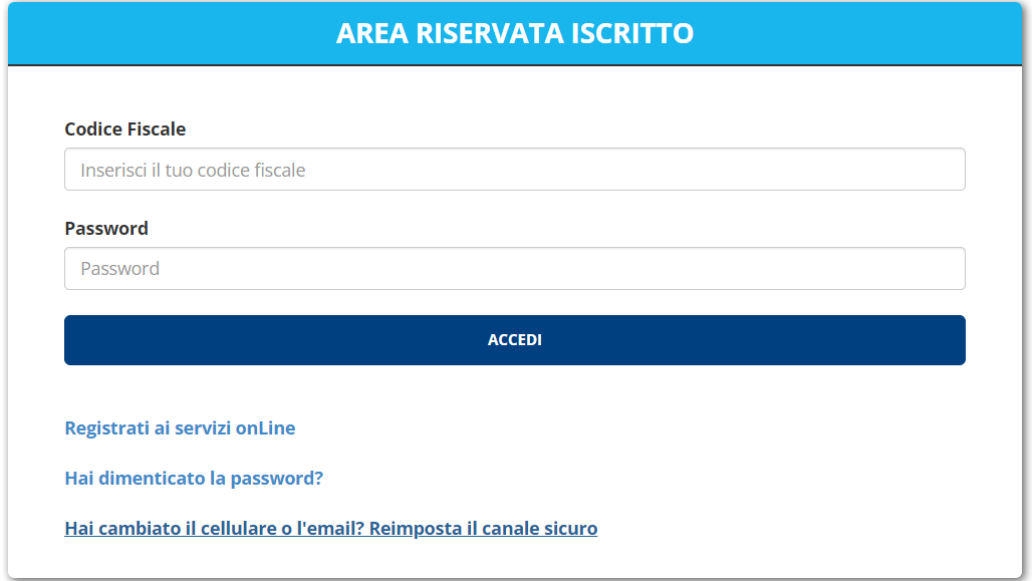

Una volta selezionato il comando ed inserito nuovamente il codice fiscale a conferma, si accede alla procedura di reset del canale sicuro, che richiede l'utilizzo del **numero di iscrizione** (reperibile nel prospetto delle prestazioni pensionistiche – fase di accumulo, oppure richiedendolo come segue):

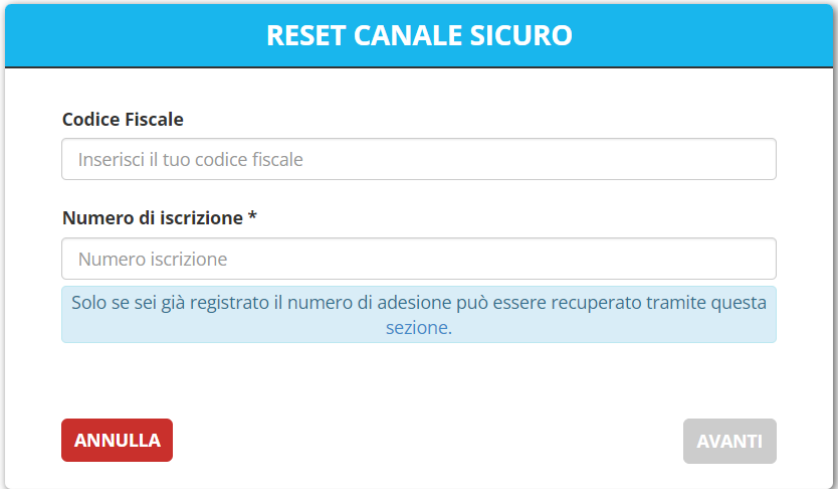

È possibile in alternativa accedere alla procedura di recupero numero di iscrizione opzionando il comando "SEZIONE".

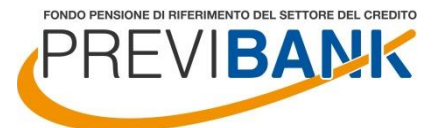

Una volta recuperato il numero di iscrizione, per ragioni di sicurezza, sarà sempre necessario completare la richiesta allegando copia del proprio documento di identità in corso di validità:

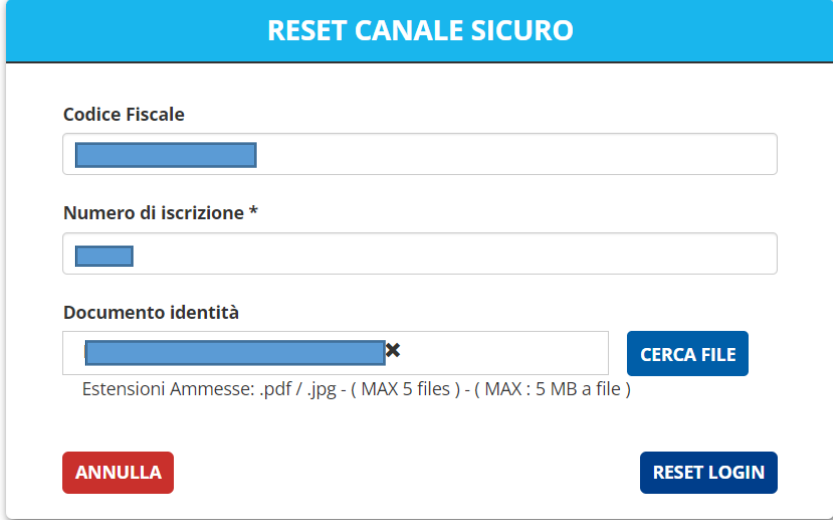

Una volta selezionato il comando di RESET LOGIN sarà necessario attendere una comunicazione di conferma inviata tramite il sistema per procedere con la nuova registrazione ai servizi online.

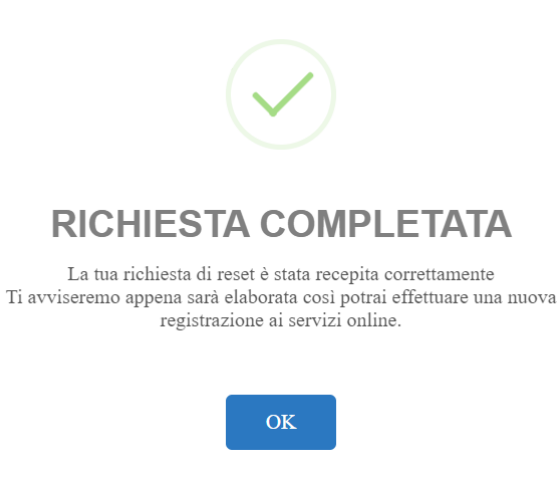